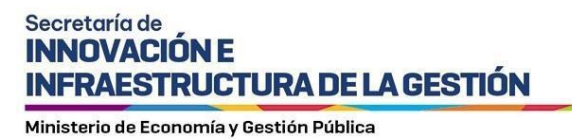

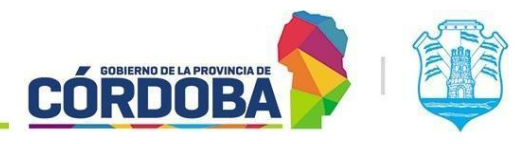

# **Instructivo para Solicitud de Firma de Externo a la Administración Pública**

# **Índice**

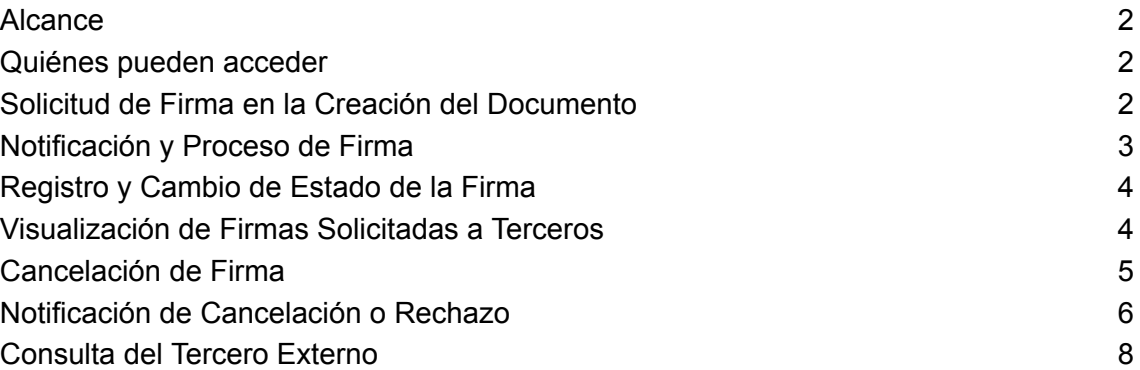

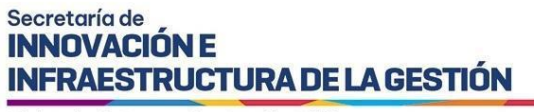

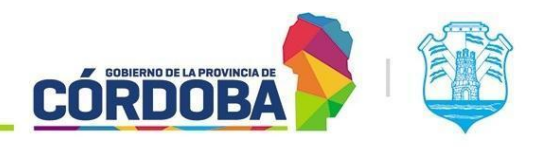

#### <span id="page-1-0"></span>**Alcance**

Este manual está diseñado para orientar a los Usuarios Responsables, Segundos Responsables e Integrantes que forman parte de una unidad en la estructura organizacional del Expediente Digital.

El objetivo de este documento es brindar instrucciones detalladas y claras sobre el procedimiento que un agente debe seguir para utilizar la función de firma cuando interactúa con individuos externos a la administración pública.

#### <span id="page-1-1"></span>**Quiénes pueden acceder**

Las condiciones para poder acceder a la opción: Tener los permisos de Responsable, 2do Responsable o Integrante dentro de alguna unidad. Tener CiDi nivel 2 (Ciudadano Digital).

## <span id="page-1-2"></span>**Solicitud de Firma en la Creación del Documento**

Para comenzar el proceso de solicitar una firma a un individuo externo a la administración pública, es fundamental realizar esta acción al momento de crear o abrir el documento electrónico en el que participamos.

Procedemos a seguir los pasos habituales de creación del documento, completando la información requerida. En la sección "Solicitar Firma a Terceros", ingresamos el CUIL de la persona a la cual deseamos solicitar la firma y pulsamos sobre el icono de la lupa. Esta acción mostrará el nombre de la persona asociada al CUIL ingresado. Posteriormente, marcamos la opción "Externo a la administración pública".

*Nota: Es importante destacar que si se ha elegido un tipo de firma distinto al electrónico, el sistema automáticamente ajustará la selección a este tipo de firma, descartando la opción previamente elegida y deshabilitando la posibilidad de seleccionar otro tipo de firma.*

Una vez confirmada la identidad de la persona a la cual deseamos solicitar la firma, procedemos a hacer clic en el botón "Agregar" ubicado a la derecha de la nueva opción.

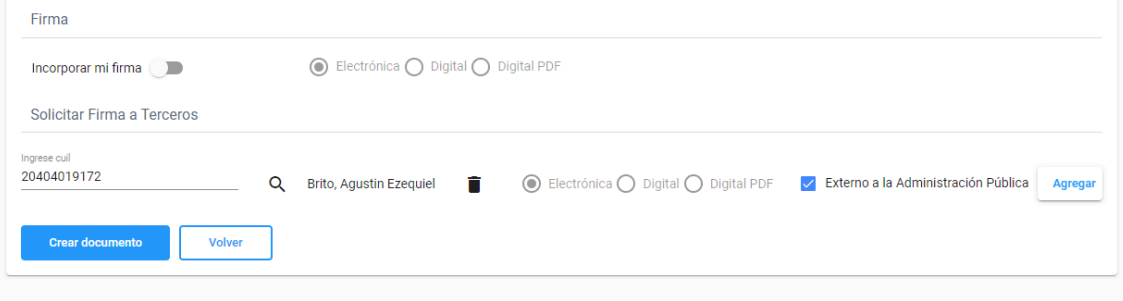

*Imagen 1: Búsqueda por cuil al externo.*

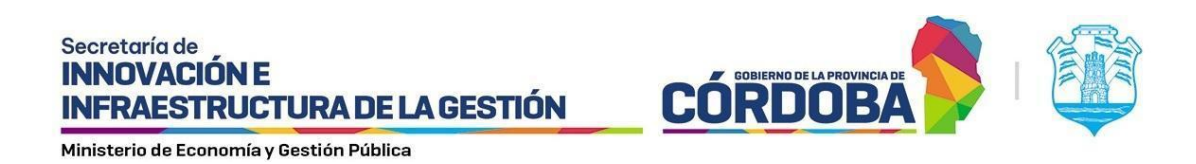

Después de incorporar las firmas necesarias, continuamos con la creación del documento.

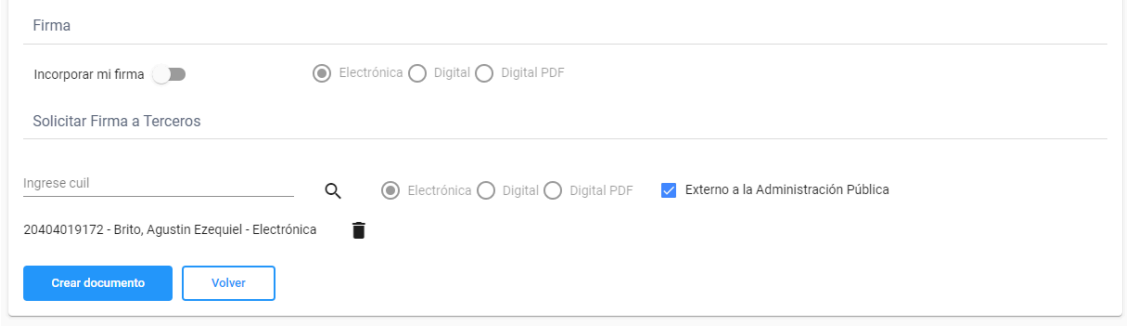

*Imagen 2: Agregar Externo a la Adm Pública*

## <span id="page-2-0"></span>**Notificación y Proceso de Firma**

Una vez solicitada la firma a Externo a la Administración Pública, el firmante recibirá automáticamente una notificación informando que, como parte externa a la administración pública, tiene una firma pendiente.

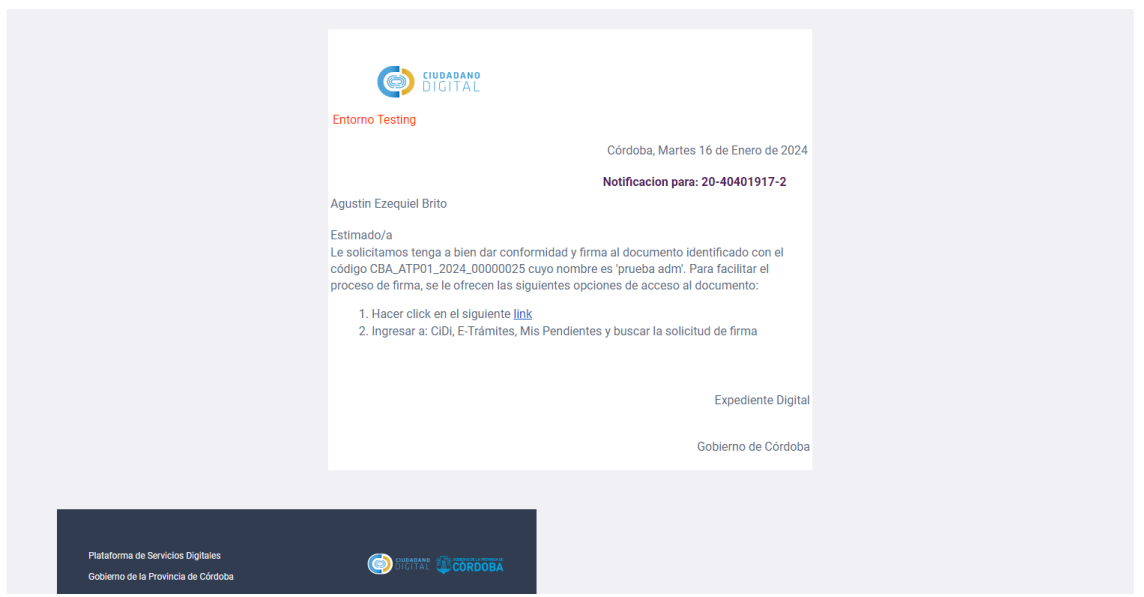

*Imagen 3: Notificación de firma a Externo.*

En dicha notificación, encontrará un enlace que le dirigirá a la pantalla de firma electrónica, donde podrá completar el proceso sin inconvenientes.

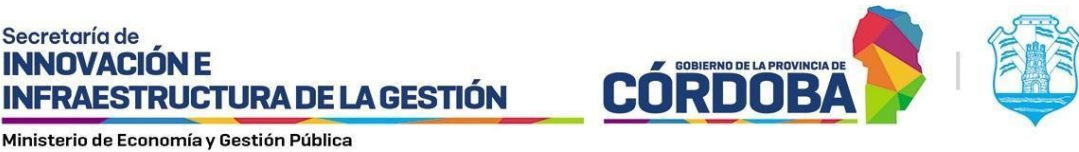

Secretaría de **INNOVACIÓN E** 

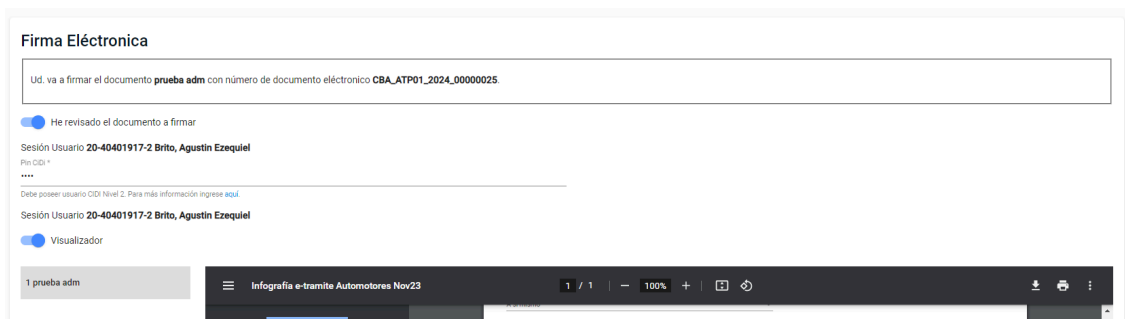

*Imagen 4: Firma electrónica a Externo Adm Pública.*

La firma se llevará a cabo de manera habitual utilizando el PIN de CIDI, sabiendo que siempre será de tipo electrónica.

## <span id="page-3-0"></span>**Registro y Cambio de Estado de la Firma**

Tras completar la firma, ésta quedará registrada en la primera hoja, ubicada en la esquina inferior derecha del documento y cambiará de estado a Realizada.

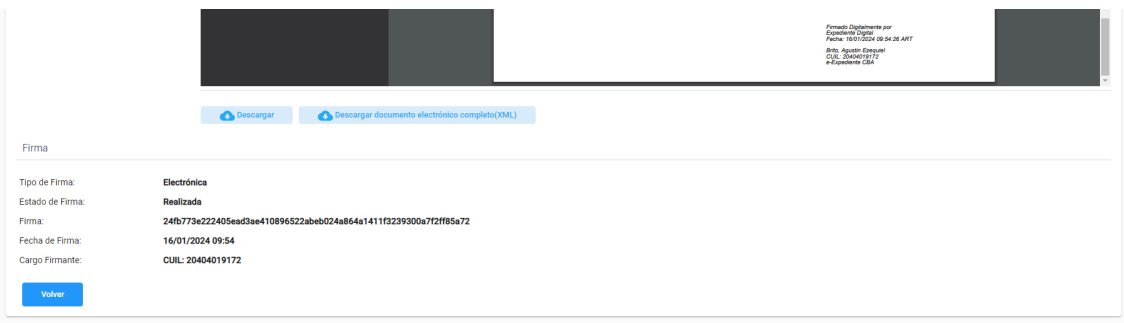

*Imagen 5: Firma impactada en documento.*

## <span id="page-3-1"></span>**Visualización de Firmas Solicitadas a Terceros**

Es importante señalar que todas estas firmas son accesibles para su visualización desde la sección 'Firmas Solicitadas a Terceros' en los indicadores del Expediente Digital. En este apartado, se proporciona información detallada, incluyendo el documento correspondiente, la persona responsable de la firma, así como el estado actual de la firma. Este estado puede ser 'realizada', 'pendiente', 'cancelada' (en caso de que el agente determine que ya no es necesaria) o 'rechazada' por parte del tercero externo. También podremos distinguir si se trata de un Externo en la columna 'Tipo de Firmante'.

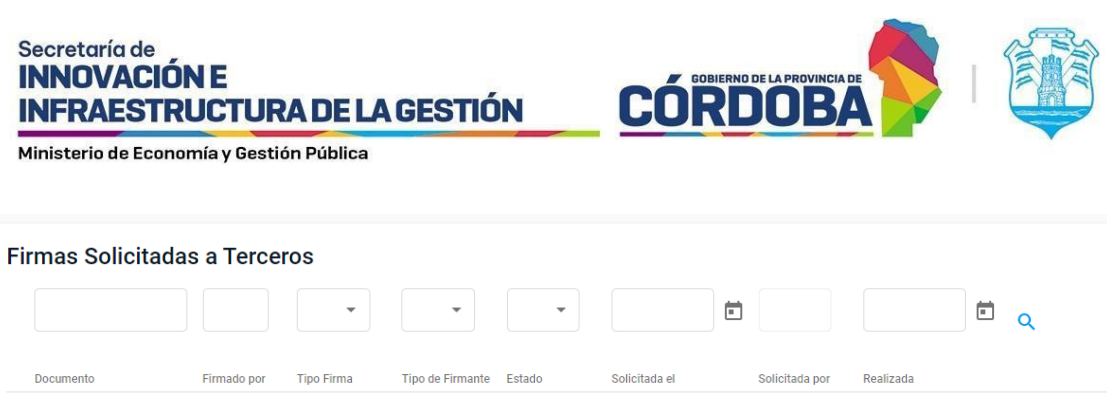

| Documento                   | Firmado por                  | <b>Tipo Firma</b> | <b>Tipo de Firmante</b> | Estado    | Solicitada el    | Solicitada por          | Realizada        |                      |
|-----------------------------|------------------------------|-------------------|-------------------------|-----------|------------------|-------------------------|------------------|----------------------|
| CBA_ATP01_2024_000000<br>25 | <b>Brito</b> <sup>O</sup>    | Electrónica       | Externo                 | Realizada | 16/01/2024 09:09 | Torres Iturria O        | 16/01/2024 09:54 | $\bullet$            |
| CBA_ATP01_2024_000000<br>14 | Torres Iturria @ Electrónica |                   | Externo                 | Cancelada | 10/01/2024 13:57 | Torres Iturria <b>O</b> |                  | $\bullet$            |
| CBA_ATP01_2024_000000<br>13 | Torres Iturria @ Electrónica |                   | Externo                 | Rechazada | 10/01/2024 13:54 | Torres Iturria <b>O</b> |                  | $\overline{\bullet}$ |

*Imagen 6: Firmas solicitadas a terceros.*

# <span id="page-4-0"></span>**Cancelación de Firma**

Para cancelar la firma del tercero externo, es necesario realizar esta acción antes de que la firma esté completada y mientras aún se encuentre en estado pendiente. Para llevar a cabo esta acción, simplemente acceda al documento desde la sección de Firmas y elimine la solicitud seleccionando el ícono de la papelera, quitando así la solicitud de firma. Una vez completada esta acción, al ciudadano que le fue solicitada la firma, le aparecerá el registro en estado "Cancelada"

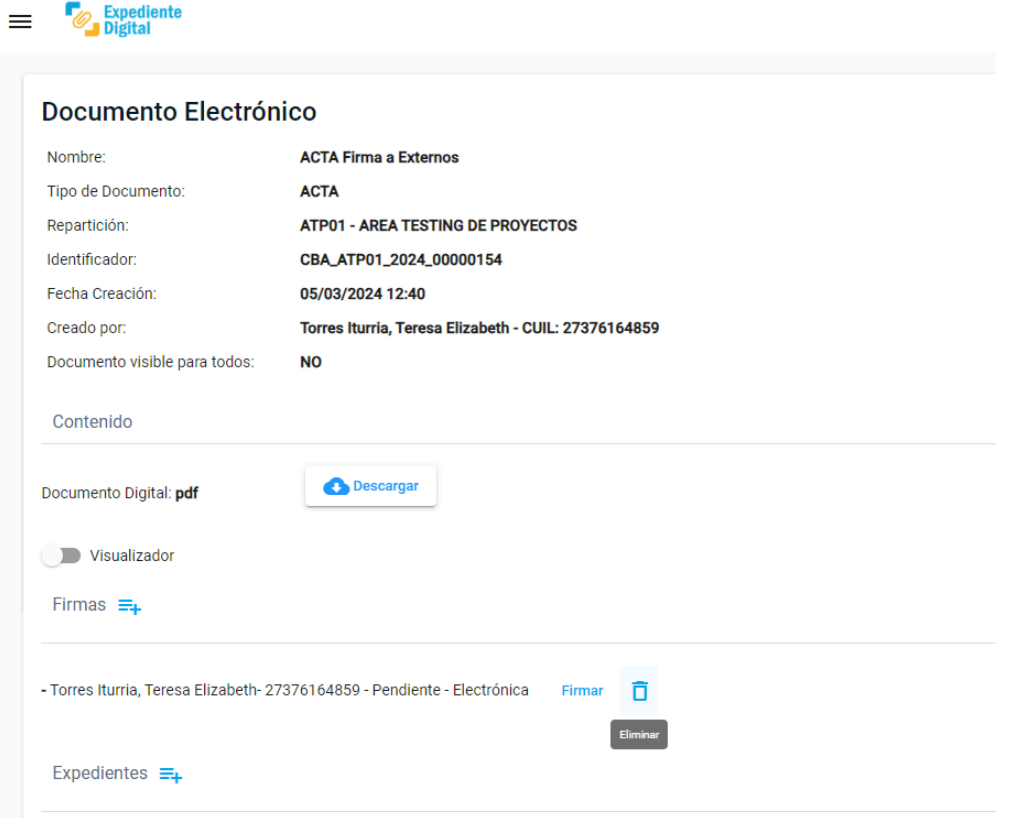

*Imagen 7: Icono para cancelación de la firma por parte del agente.*

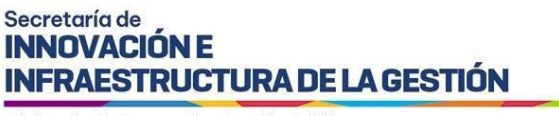

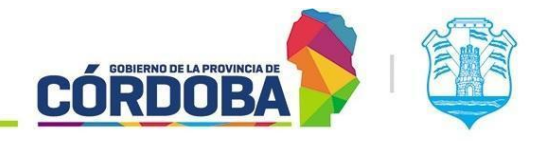

# <span id="page-5-0"></span>**Notificación de Cancelación o Rechazo**

Si la firma se encuentra en estado Cancelada o rechazada, ésta será notificada al externo informando la situación.

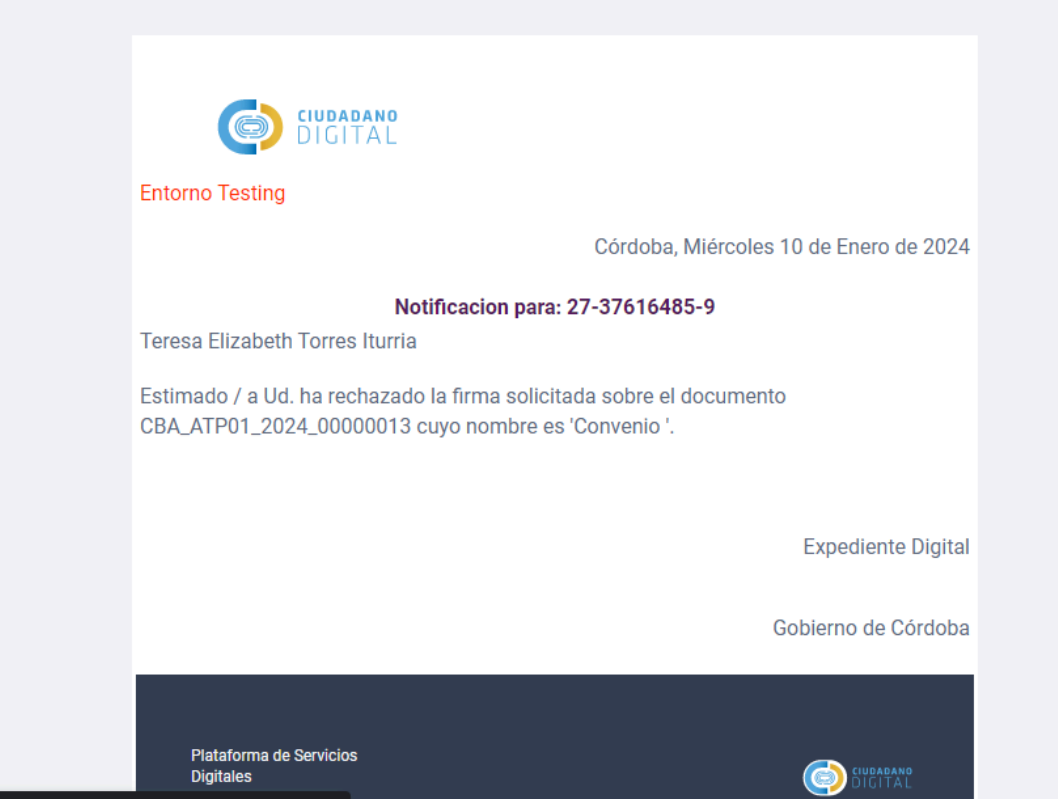

*Imagen 8: Notificación de rechazo de firma por el Externo.*

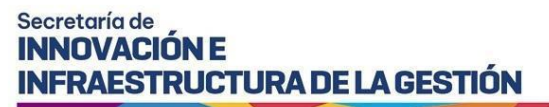

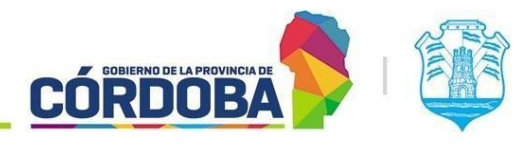

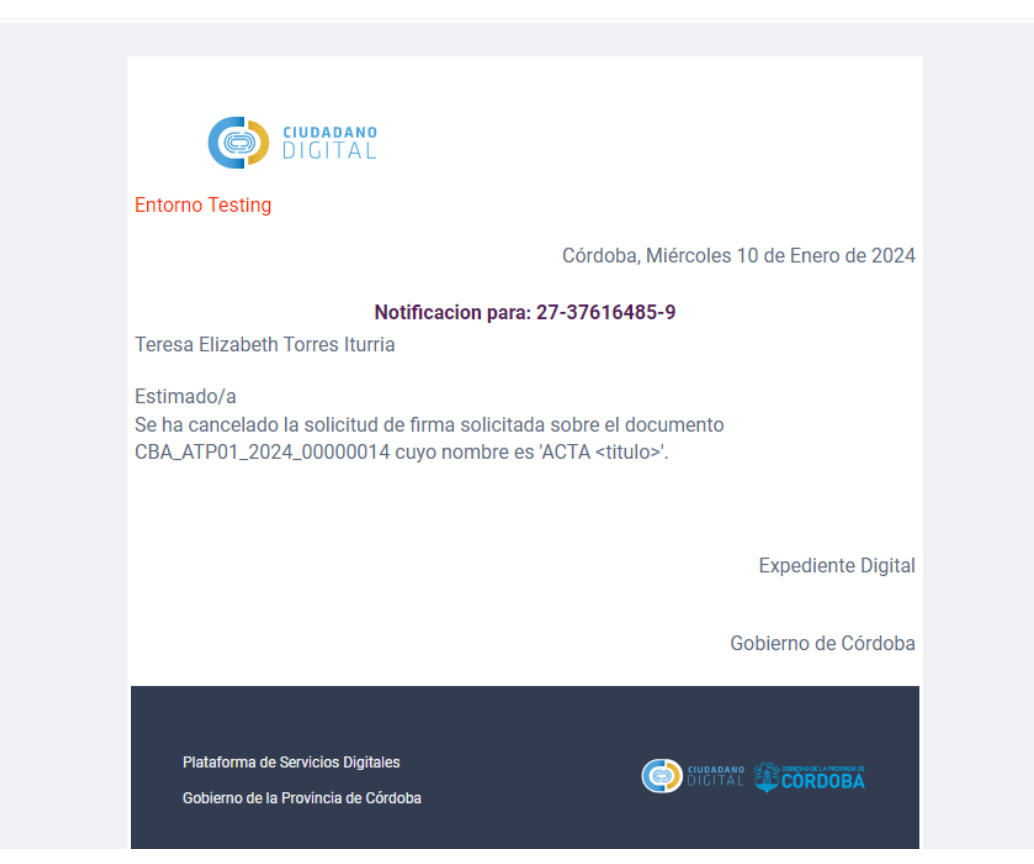

*Imagen 9: Notificación de cancelación de firma por el agente.*

En este caso, se desactivará la opción para realizar la firma, y se mostrará un mensaje indicando que la firma ha sido rechazada por el destinatario o cancelada por el agente.

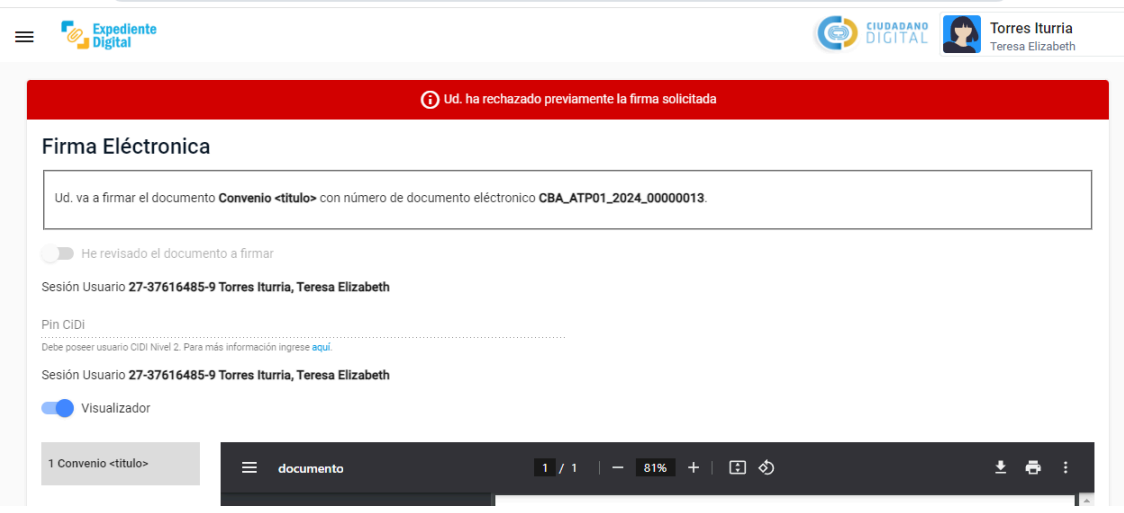

*Imagen 10: Mensaje de error al intentar firmar.*

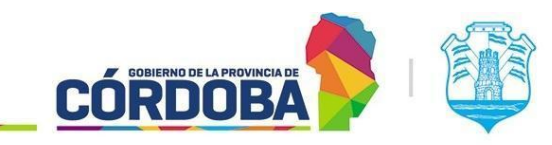

**INFRAESTRUCTURA DE LA GESTIÓN** 

#### <span id="page-7-0"></span>**Consulta del Tercero Externo**

Secretaría de **INNOVACIÓN E** 

El tercero externo a la Administración pública podrá consultar detalles sobre la firma desde su bandeja en la sección 'Mis Pendientes', a la que accederá desde CIDI. Allí, podrá visualizar el estado actual de la firma, la fecha de la solicitud, el asunto que incluye el nombre del documento a firmar, su visualización, posibilidad de descarga del mismo, y el enlace correspondiente a la solicitud de firma.

| e-trámite<br>MIS TRÁMITES |                             |                            |                         |                    | <b>CIUDADANO</b><br>DIGITAL |                | <b>Torres Iturria</b><br><b>Teresa Elizabeth</b> |
|---------------------------|-----------------------------|----------------------------|-------------------------|--------------------|-----------------------------|----------------|--------------------------------------------------|
| <b>Mis Pendientes</b>     |                             |                            |                         |                    |                             |                |                                                  |
| ö                         |                             |                            | $\overline{\mathbf{v}}$ |                    |                             | 卣              | Q                                                |
| Fecha de Solicitud        | Nro.Expediente/Documento    | Asunto                     | Estado                  | Tipo               | Plazo                       |                |                                                  |
| 08/01/2024 11:13          | CBA_ATP01_2024_000000<br>06 | Convenio <titulo></titulo> | Rechazada               | Solicitud de Firma |                             |                | <b>Solicitud</b>                                 |
| 08/01/2024 11:16          | CBA_ATP01_2024_000000<br>07 | Cuerpo <nro></nro>         | Realizada               | Solicitud de Firma |                             |                | <b>Solicitud</b>                                 |
| 10/01/2024 12:38          | CBA_ATP01_2024_000000<br>12 | Convenio prueba            | Realizada               | Solicitud de Firma |                             |                | <b>Solicitud</b>                                 |
| 10/01/2024 13:54          | CBA_ATP01_2024_000000<br>13 | Convenio <titulo></titulo> | Rechazada               | Solicitud de Firma |                             |                | Solicitud                                        |
| 10/01/2024 13:57          | CBA_ATP01_2024_000000<br>14 | ACTA <titulo></titulo>     | Cancelada               | Solicitud de Firma |                             |                | <b>Solicitud</b>                                 |
|                           |                             |                            |                         |                    |                             | $1 - 5$ de $5$ | $\epsilon$<br>$\rightarrow$                      |

*Imagen 11: Bandeja de Mis Pendientes del Externo a la Adm Pública.*